## RealSizePresenter操作手順

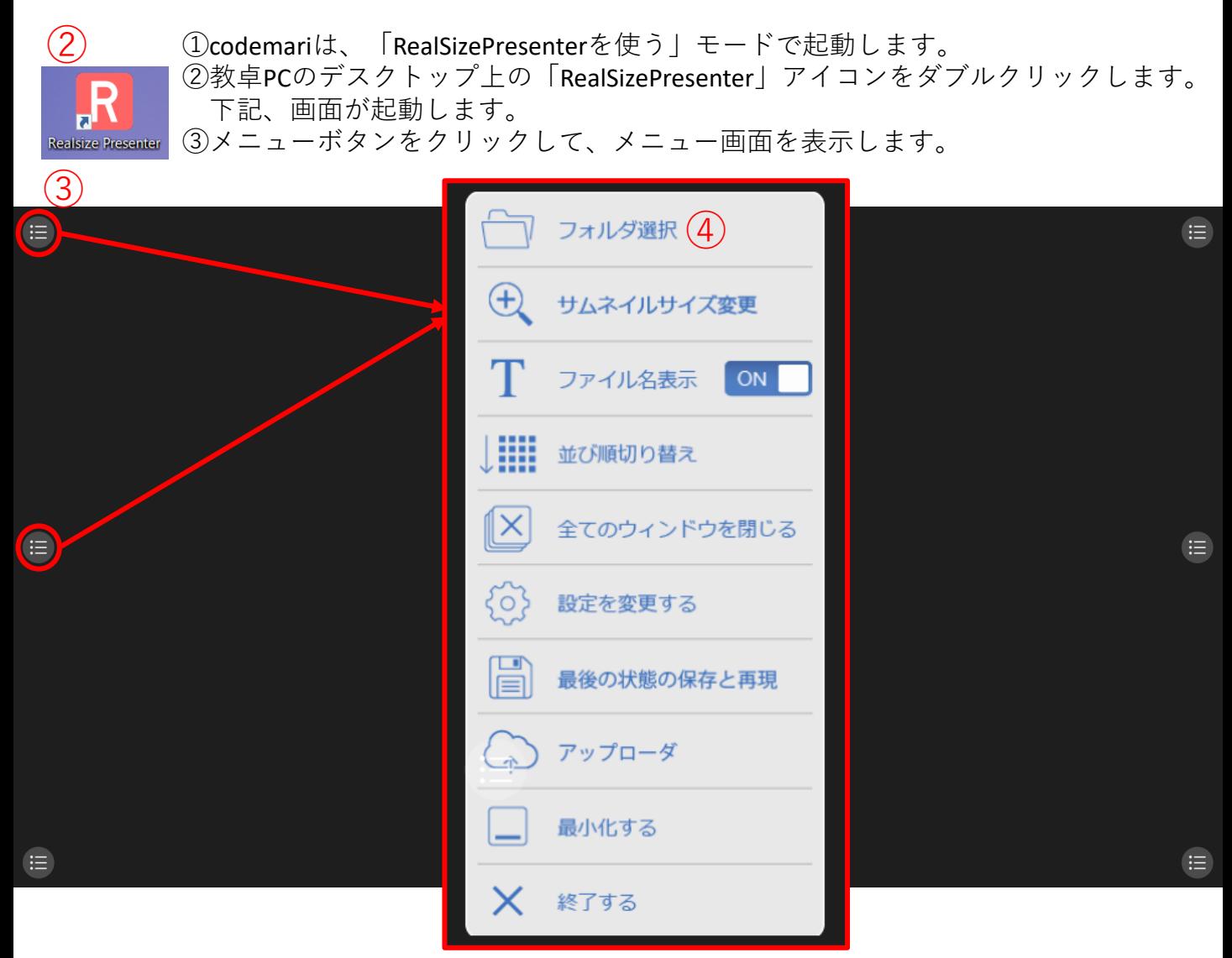

④フォルダ選択から表示したいフォルダを選択すると、サムネイルが表示されます。

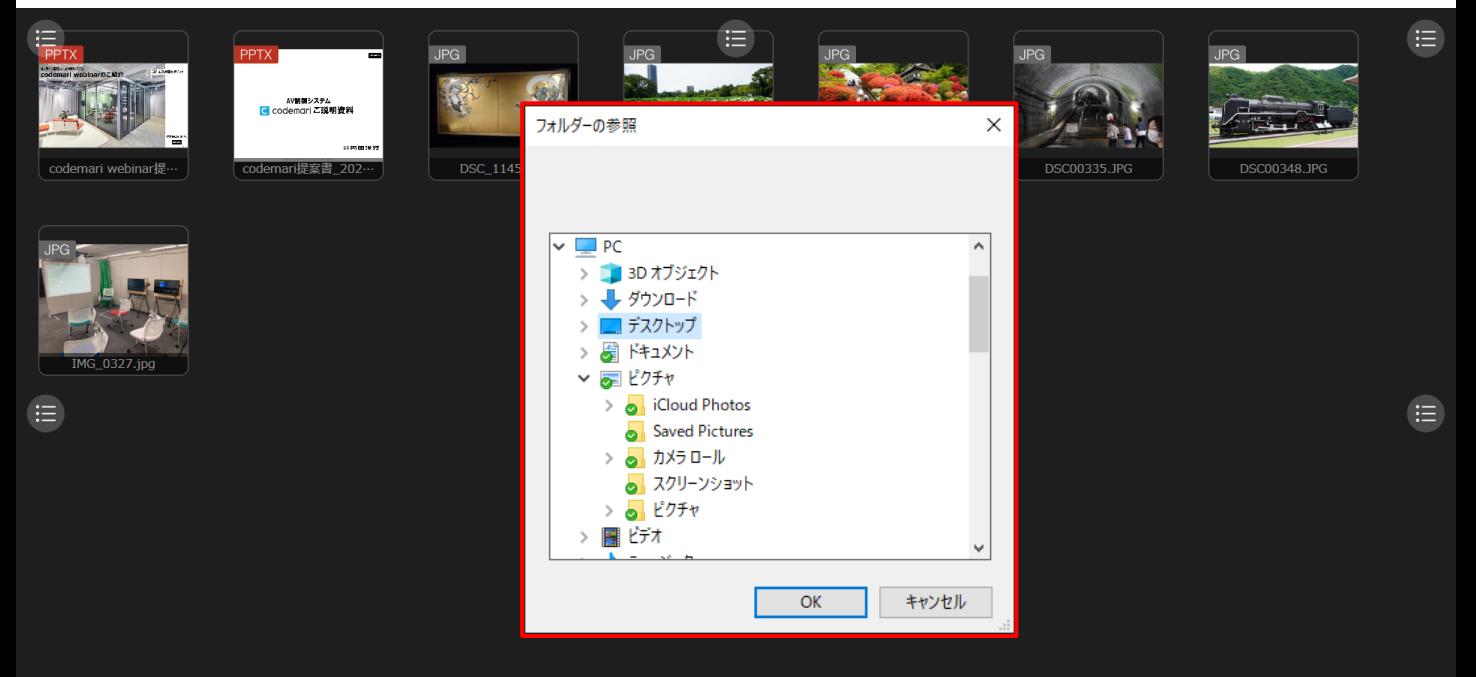

 $\equiv$ 

※サムネイルから特定の資料を拡大表示してみます。

⑤拡大したいサムネイルをクリックするとサブメニューが表示されます。 ⑥「全画面」ボタンをクリックすると、全体のどこに表示するか、選択する画面が表示されます。 ※2つのPPTを左右、半分ずつ表示してみます。

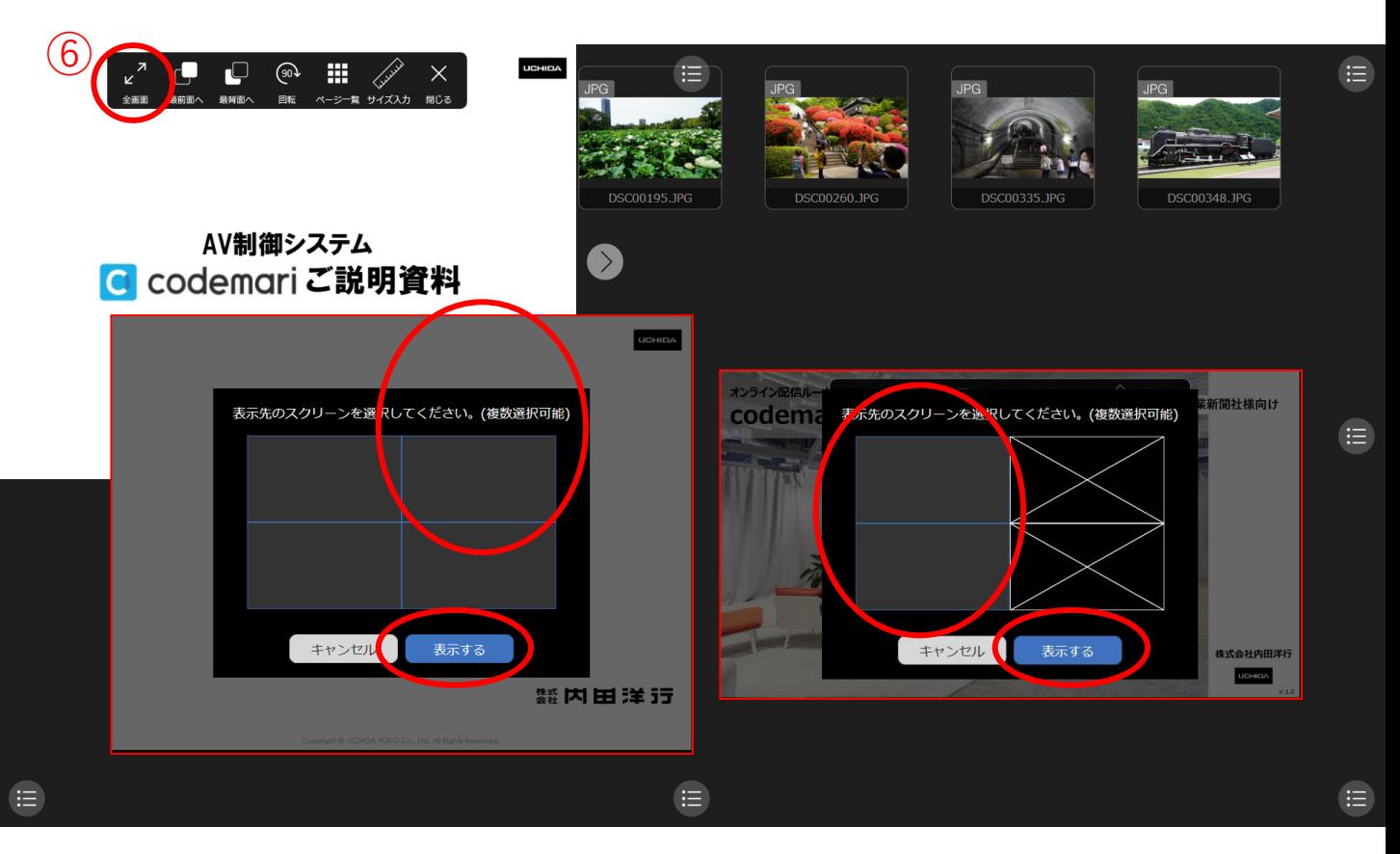

※2つのPPTが、左右に表示されました。

![](_page_1_Picture_4.jpeg)

※画像を実物大に拡大してみましょう

⑦拡大したいサムネイルをクリックするとサブメニューが表示されます。 ⑧「サイズ入力」ボタンをクリックすると、写真上にポイントを打つことができます。 ※サイズが分かる部分に、ポイントを打ちます。 ⑨ポイントで指定した長さを画面上のテンキーで入力します。 ⑩「OK」ボタンをクリックします

![](_page_2_Picture_2.jpeg)

※実物大に、拡大されました。

![](_page_2_Picture_4.jpeg)

※その他

・サムネイルのサイズを変更することができます

![](_page_3_Picture_2.jpeg)

![](_page_3_Figure_3.jpeg)